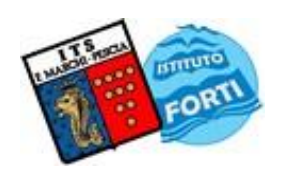

**Agenzia Formativa accreditata dalla Regione Toscana – Cod. accreditamento PT0671**

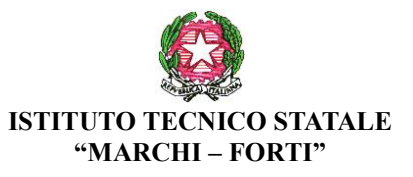

Viale Guglielmo Marconi, 16 - 51017 PESCIA (PT) Tel: 0572-451565 - Fax: 0572-444593 E-mail: [pttd01000e@istruzione.it](mailto:pttd01000e@istruzione.it) - Sito internet: [www.itsmarchiforti.gov.it](http://www.itsmarchiforti.gov.it/)

Via Caduti di Nassiriya, 87 – 51015 MONSUMMANO TERME (PT) Tel. e Fax: 0572-950747 E-mail[: istituto.forti@italway.it](mailto:istituto.forti@italway.it) - Sito internet: [www.itsmarchiforti.gov.it](http://www.itsmarchiforti.gov.it/)

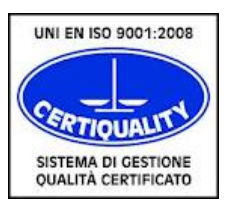

**Agenzia Formativa con sistema di qualità UNI EN ISO 9001:2008 attestato da CERTIQUALITY con certificato nr. 8219 del 5.5.2016**

COMUNICATO DELLA PRESIDENZA N. 144 M Pescia, 20.1.2017

Alla cortese attenzione

- dei docenti
- del personale ATA

## **OGGETTO: Scrutini del trimestre sede "Marchi" (12 –18 gennaio 2017)**

Come da comunicato della dirigenza n. 47 M del 11.10.2017 si ricorda che da venerdì 12 a giovedì 18 gennaio 2018 si svolgeranno gli scrutini di chiusura del trimestre secondo la seguente articolazione

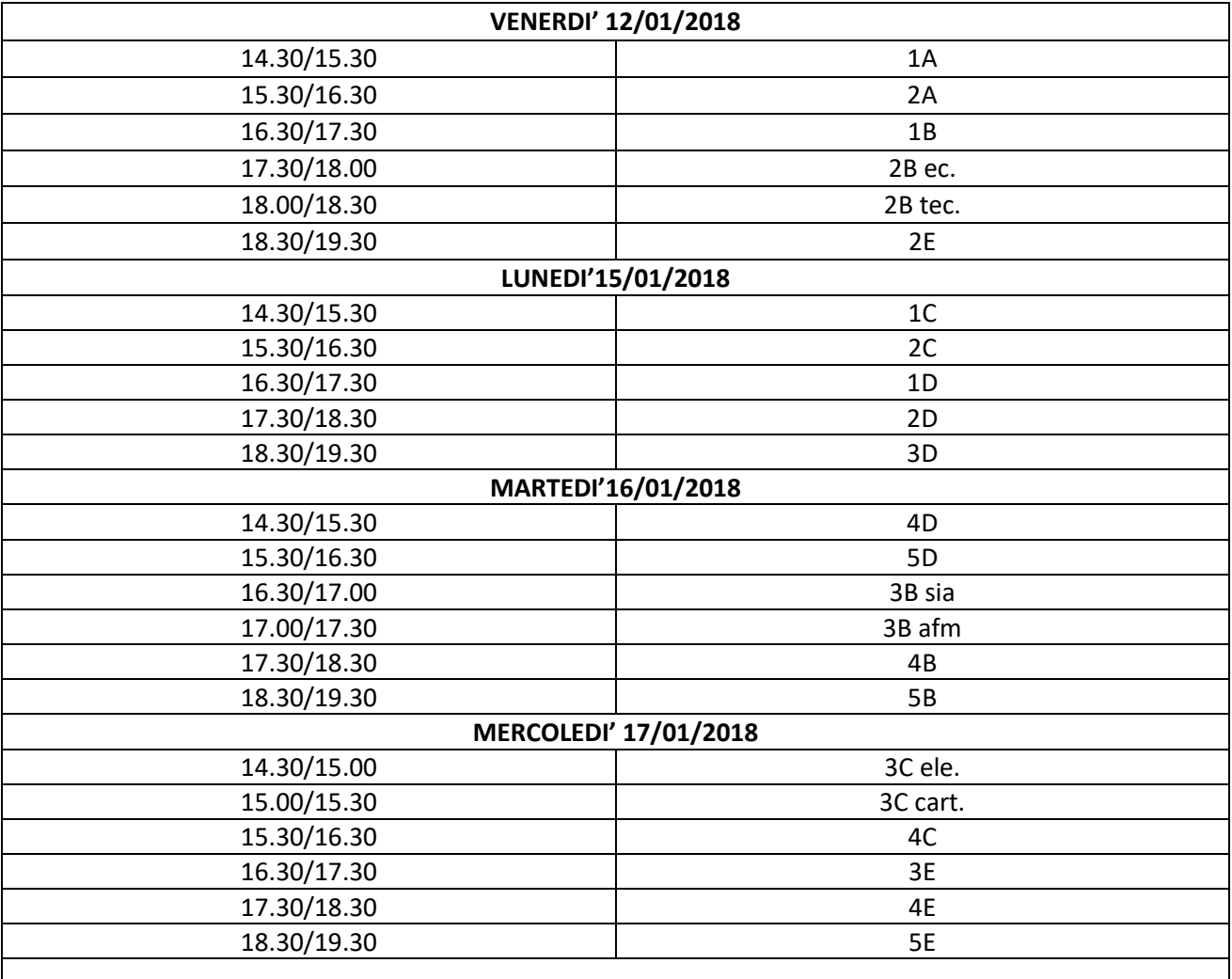

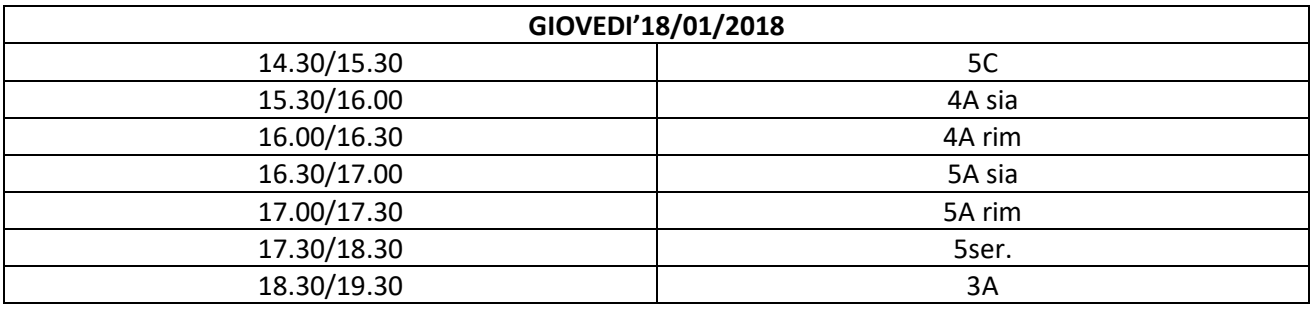

Ordine del giorno:

- 1. Operazioni di scrutinio
- 2. Programmazione attività di recupero
- 3. Viaggi di istruzione, scambi e stage linguistici
- 4. Varie ed eventuali

## **Per le proposte di voto:**

L'utilizzo della funzione Gestione Pagelle è possibile da **sabato 23/12/2017**.

E' possibile fare l'inserimento automatico dei voti nella pagella, con arrotondamento a 0.25 tramite Registro Elettronico  $\rightarrow$  Mastercom  $\rightarrow$  Pagelle

## **Il docente deve modificare tali medie facendo gli opportuni interventi al fine di effettuare al Consiglio di Classe una proposta con voto intero.**

Si ricorda che il voto sarà unico per tutte le discipline.

Si ringrazia per la collaborazione.

Il Dirigente scolastico *Prof. Graziano MAGRINI (Firma autografa sostituita a mezzo stampa ai sensi dell'art. 3, comma 2 del D.Lgs. 39/1993)*

## **ISTRUZIONI PER L'INSERIMENTO DEI VOTI**

- 1) Entrare nel Registro Elettronico cliccare la voce Mastercom e successivamente Pagelle
- 2) Scegliere la classe e la materia (per gli insegnanti che in insegnano più discipline nella stessa classe)
- 3) Cliccare sulla voce Tabellone → Automatico e mettere SI nella sezione voti e assenze (controllando che il periodo sia giusto) e confermare con il tasto verde in fondo alla pagina
- 4) Cliccare su modifica ed aggiornare le medie dei voti senza dimenticare di salvare